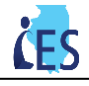

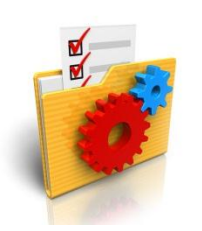

This job aid is designed to help you understand how to process FFM applications in IES.

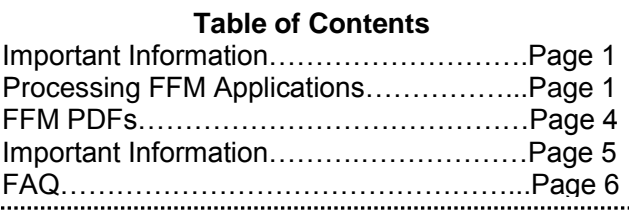

## **Processing FFM Applications in IES for HFS Users-Steps:**

Similar to ABE applications, FFM applications are processed through the EDM Inbox in IES. FFM applications are only routed to the ALL KIDS office. Complete the steps below to process an FFM application.

- 1. On the **Left Navigation** select **EDM** and then select **Inbox**. The **Electronic Documents Inbox** page displays.
- 2. Select the **Screen New Application** queue from the drop-down list and click **[Search]**. ABE and FFM applications waiting to be processed will appear in the **Search Results** section of the page.

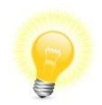

**Tip:** The Document/Task Title of FFM applications will have the title of an **ABE application**. The **Special Indicator column** will note if the application is an FFM application by displaying either FFM Non MAGI Application or FFM MAGI Application.

3. Click **[Start Next Document]** and continue to process the application similar to an ABE application.

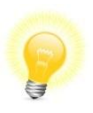

**Tip:** Pull up the FFM application while registering the application through **Application Registration** in IES to ensure accuracy of the data in IES. The majority of the data will pre-fill in Application Registration. Similar to paper applications, the FFM PDF will be needed to put all information into IES during Data Collection when information does not prefill.

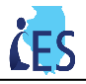

- 4. There are two key pieces of information to be aware of when registering an FFM application through Application Registration:
	- a. If you need to *Withdraw* an application on the **Abe Application Details** page because it is a duplicate, you must enter in the corresponding duplicate *Case or Application number* in the **Case/Application #** field, otherwise you will receive an error stating: "*Cannot dispose FFM originiating applciation without duplicate case number. Please enter duplicate case number to dispose application as duplicate."*

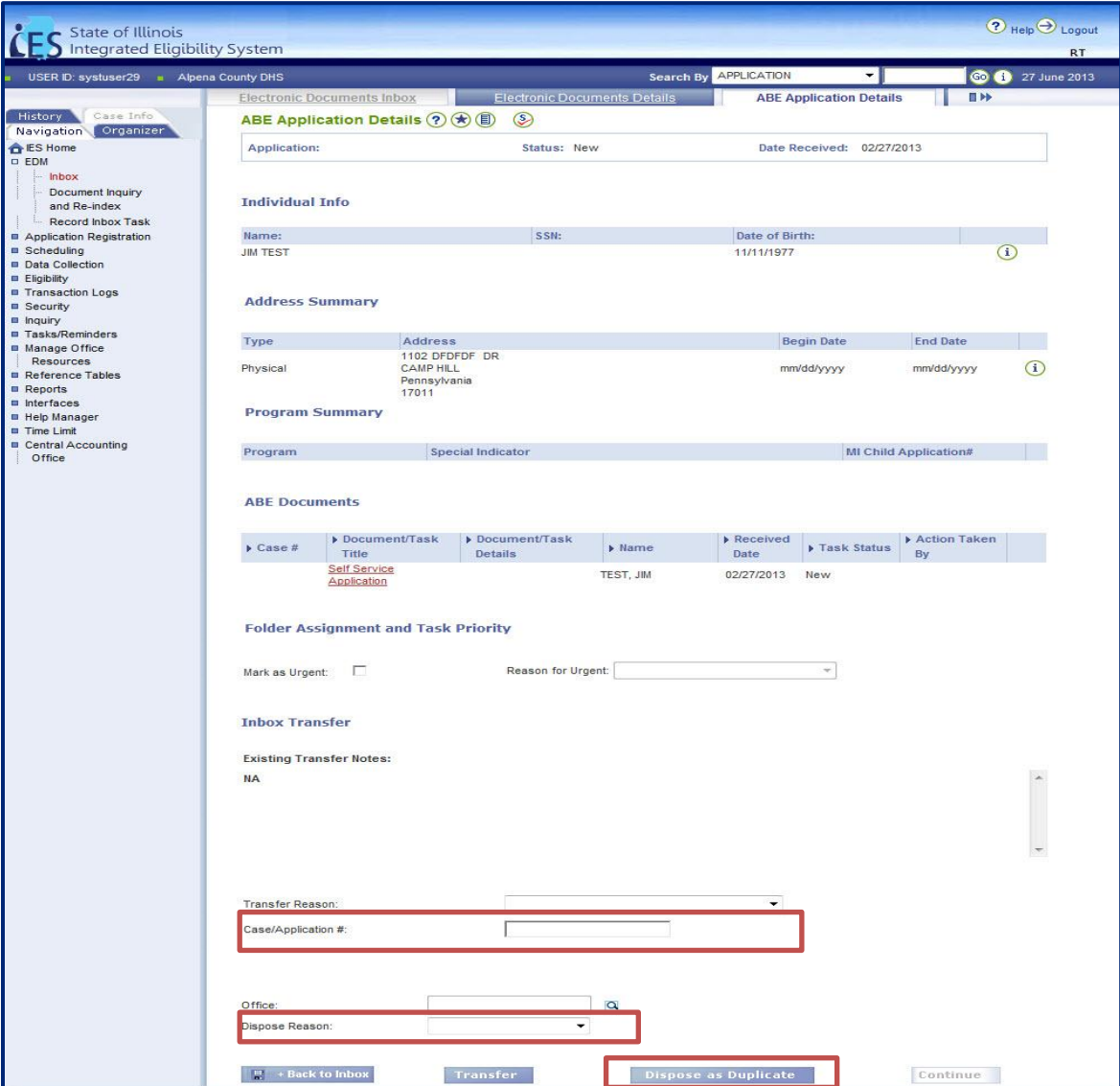

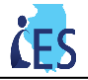

b. On the **Register Application-Application** page, IES defaults the **Written Language:** and **Spoken Language:** to *English* Be sure to cross reference this with the value in the PDF and update if needed. You can view the language prefernce of the applicant in the FFM PDF in the **Basic Information** section. Please see below.

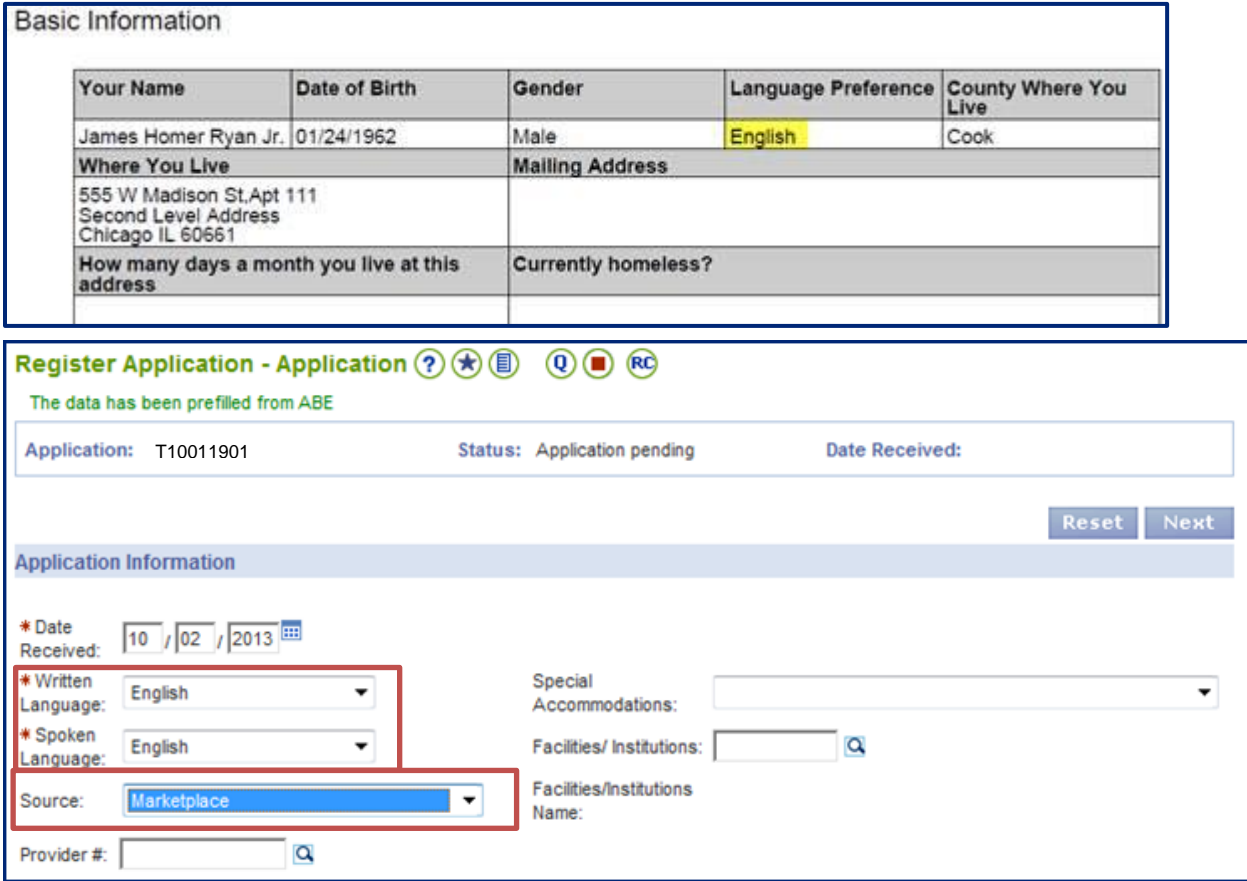

- c. From the **Source:** drop down on the **Register Application – Application** page select *Marketplace.*  Confirm this field displays *Marketplace* before continuing.
- d. On the **Register Program-Program** page, slect *Federally Faciliated Marketplace Application* from the **Application Form Type** drop down**.** Confirm this field displays *Federally Faciliated Marketplace* before continuing.

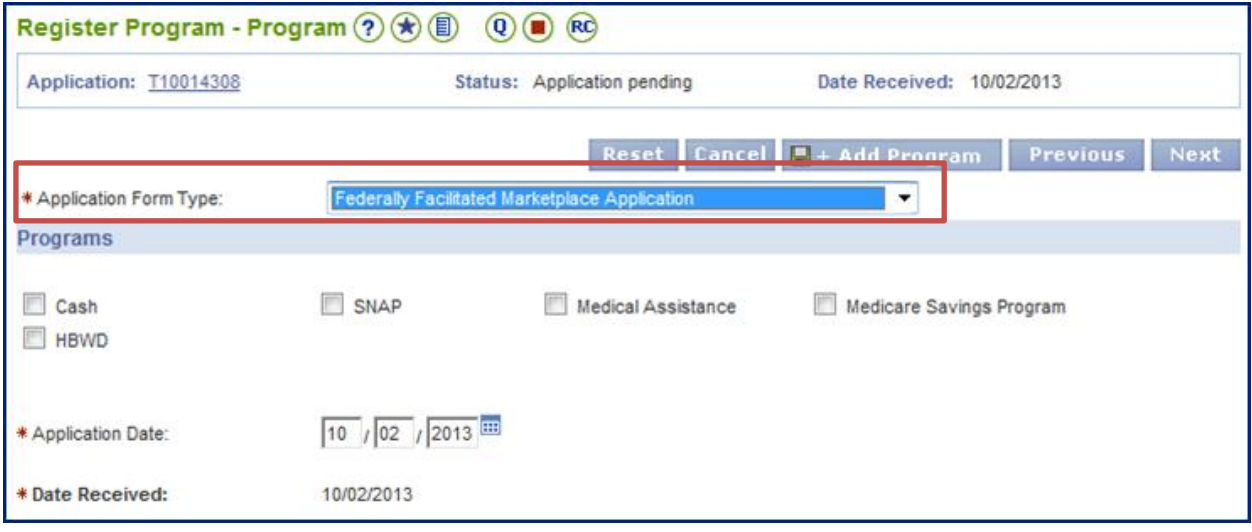

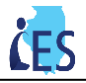

## **About the FFM Application PDF:**

1. Just like ABE applications, you can view the FFM Application as a PDF. Note – it will look slightly different than an ABE application (see image below):

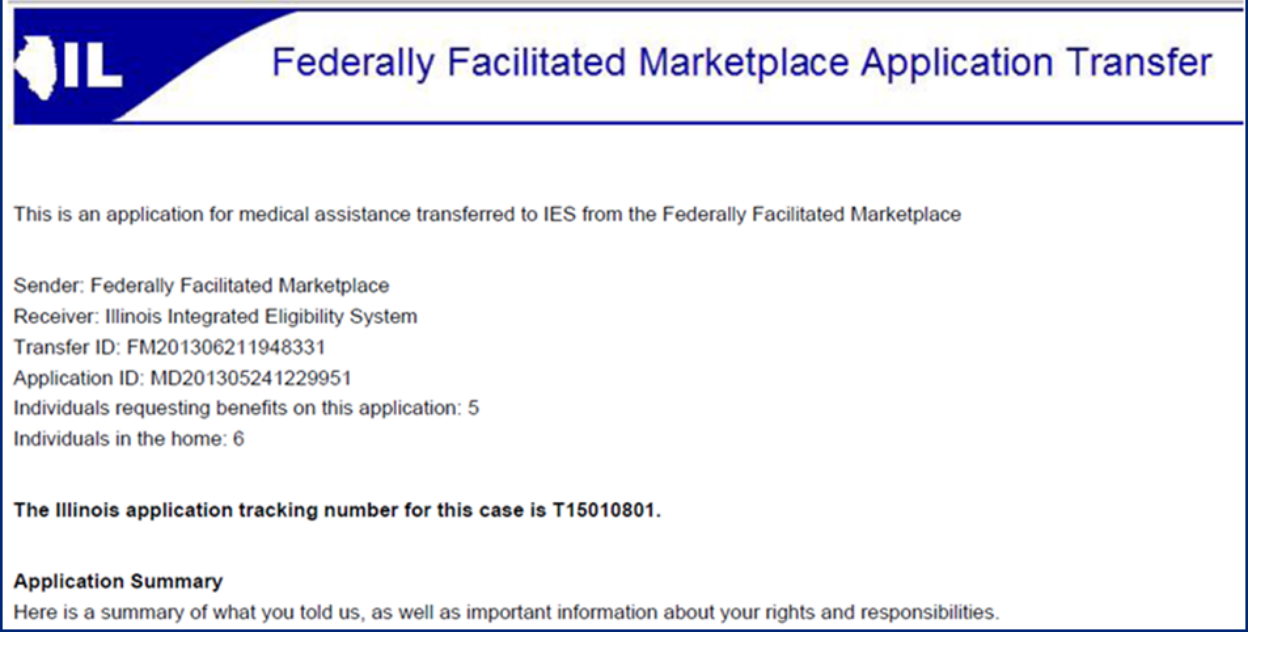

- As planned by CMS, some sections are not populated in the FFM PDF:
	- o Dependent Care Information
	- o Medical Bills Information
- There are two additional sections in the FFM application that are different from the ABE application. These sections are for reference only:
	- o Electronic Attestation
	- o Appendix information

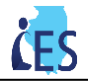

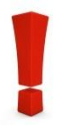

## **Important Information – Known issues!**

There are several known issues a worker may run into while registering an FFM application. Please use the workaround table listed below until these issues are resolved.

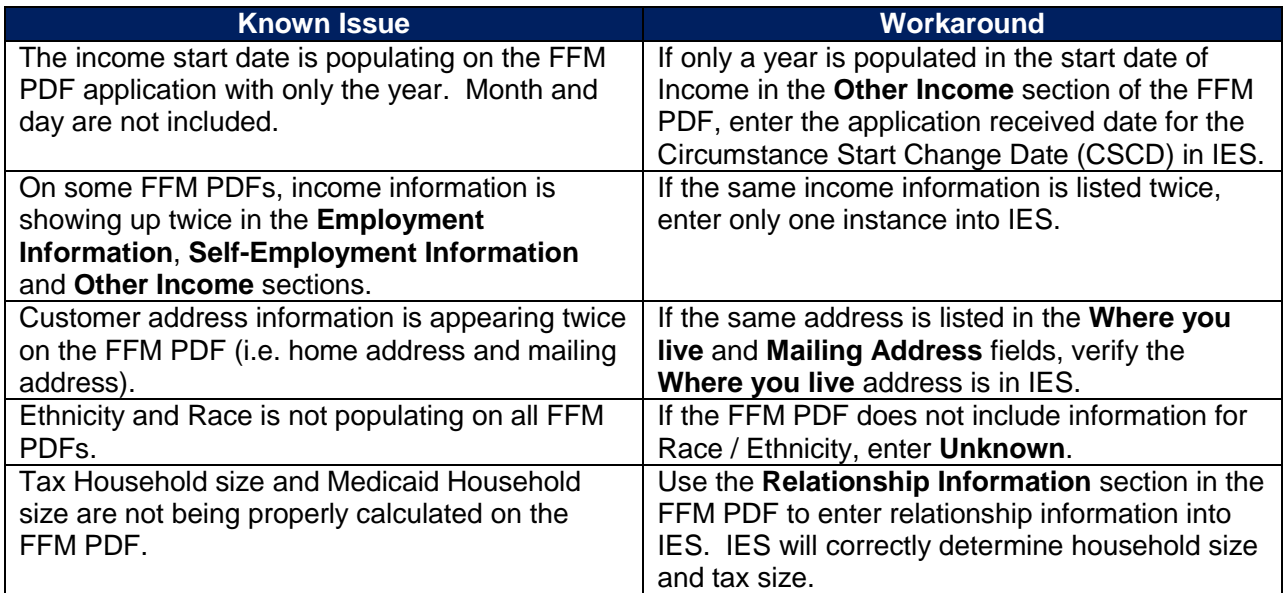

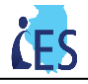

## **FFM Applications - Frequently Asked Questions**

**Q. Why does IES say** *The data has been prefilled from ABE***?** 

**A.** This is a known defect and will be updated at a later date.

**Q. How do I know if an application is from ABE or FFM?** 

**A.** There are two places to determine the where the application came from:

- 1. The **Special Indicator** column in in the **EDM Inbox** when searching for the case/application
- 2. View the PDF of the application in the Electronic Case Record (ECR)

**Q. I do not see the spoken language of the customer on the FFM application, how do I find out this information?** 

**A.** The FFM does not always send a Language preference. If a preference is not sent, this field will be blank in the PDF and will default to English in the **Written Language** and **Spoken Language** fields on the **Register Application – Application** page in IES.

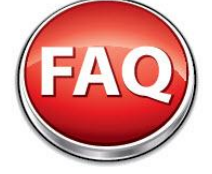

**Q. What information prefills in IES from the FFM application?** 

**A.** Some data will prefill during Application Registration, similar to an ABE application. Not all fields will auto populate; it is best practice to review the FFM PDF while processing the application through Application Registration. Only information entered during Application Registration will prefill during Data Collection. You can enter all other information in IES by referencing the FFM application, similar to a paper application. The below fields prefill during Application Registration from the application sent from the FFM:

- **Register Individual – Individual** page
	- o First, Middle, and Last Name
	- o Gender
	- o Date of Birth
	- o SSN
- **Register Application – Application** page
	- o Written/Spoken Lanauge
	- o Source
	- o Primary Applicat First/Middle/Last Name
	- o Home / Work phone number
	- o Email
- **Register Application – Address** page
	- o Street #, Pre-Direction, Str. Name, Street Type, Post-Direction, Address Line 2, County, City, State, Zip
	- o Note: It is best pratice to verify the address is inputed in IES correctly during Application Registration
	- **Register Program – Program** page
		- o Address Form Type

**Note**: More information will prefill in IES from the FFM application in later releases.